# *DWM-221*

## **User Manual**

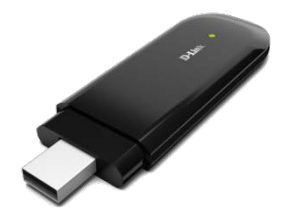

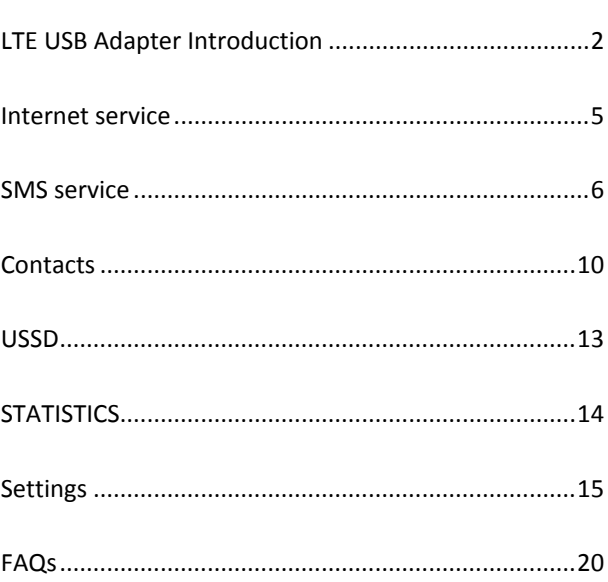

#### Index

#### <span id="page-2-0"></span>**LTE USB ADAPTER INTRODUCTION**

- 1. To launch the Network Connect, double-click the shortcut icon on the desktop. It should be noted that:
- If the PIN code enabled, enter the correct one, then click *OK*. The (U)SIM will be locked after three retries of incorrect PIN code inputting;
- Enter the correct PUK to retrieve the default PIN code. After ten retries of incorrect PUK code inputting, please contact with your service provider;
- With the wrong PIN and PUK, all the network services are unavailable.
- 2. Main interface introduction

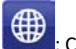

: Connection

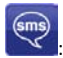

: Access to the Text Message

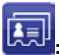

**:** Access to the Phonebook interface

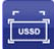

**:** Access to USSD

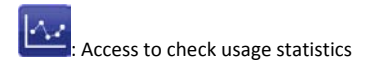

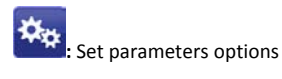

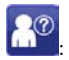

**3**: Help (User Manual)

#### 3. Status information

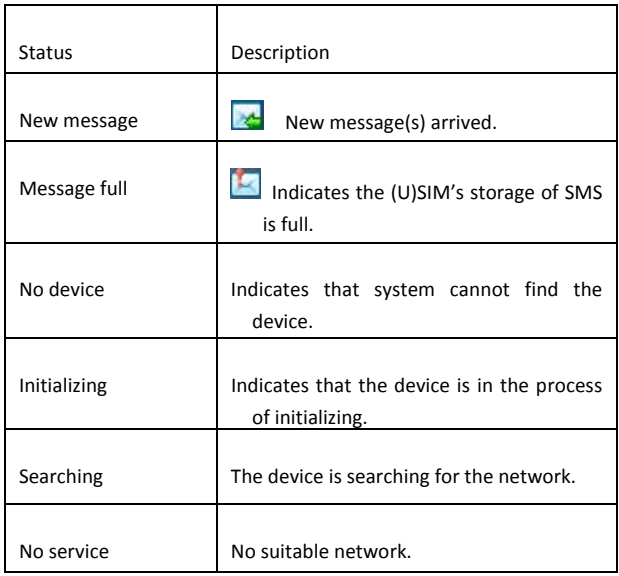

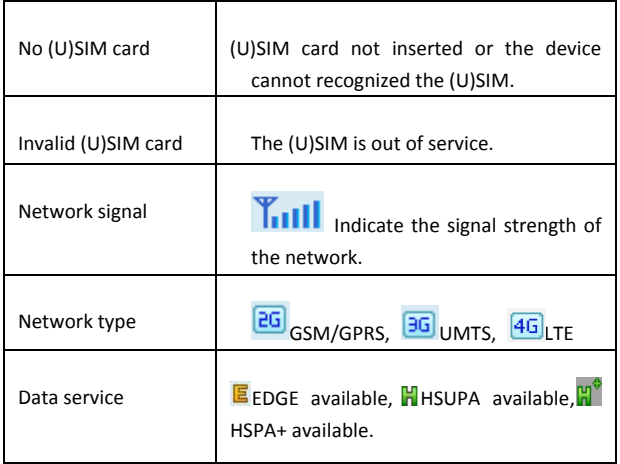

#### 4. LED Indicator description

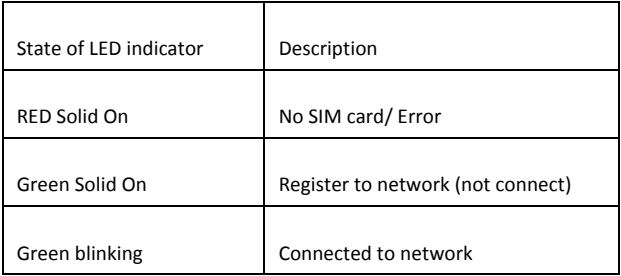

\*Green blinking: Flash once every 0.5 seconds)

#### <span id="page-5-0"></span>**INTERNET SERVICE**

1. Connecting with the default connection profile

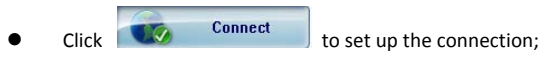

2. Statistics information

The following window will be displayed at lower right corner of main interface when connecting to the internet.

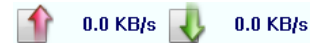

3. Disconnect from the internet

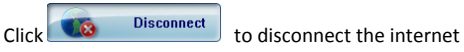

connection.

#### <span id="page-6-0"></span>**SMS SERVICE**

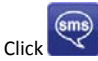

to enter SMS (Short Message Service) service interface.

1. Creating and sending a message.

 $\overline{\phantom{a}}$ Click  $\overline{\phantom{a}}$ 

- Input the recipient number by one of the following options:
	- **EXECUTE:** Enter the number directly;
	- Click **Send to**, choose the recipient number from the phonebook and add to the sending list, then click *OK*.
- **Enter the message content;**
- Click *Send* or *Save* to *Draft*. The message will be saved in the *Draft* when failed to send.

Note:

- You can group send a message at most 100 recipients;
- Each number should be separated by ",";
- The message cannot expand 1,530 characters at most.
- 2. Inbox
	- The following prompt box will be displayed when received a new message;

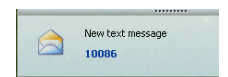

- Reply : Access the edit interface, write the content, click *Send* or *Save* to *Draft*;
- Forward : Forward the selected message;
- Delete **3.** Delete the selected message.

Note:

- **The new message will be saved in PC when Connection** Manager running only, else in (U)SIM instead;
- You can use "Shift" or "Ctrl" to selected several messages;
- 3. Outbox

The message in the *Outbox* can be deleted or forwarded.

- 4. Draft
	- The MSG sent unsuccessfully will be saved in the *Draft.*
	- Click the selected message;
	- Confirm the recipient and the content, and click *Send* or **Save** to *Draft*.
- 5. Recycle

All deleted information will be saved in the Recycle.

- 6. The selected SMS can be operated as follows:
	- Save number:

To save the sender's information to the (U)SIM card or PC.

- Delete text message: To delete the selected message.
- Move to:

To move the selected message to *Outbox* or *Draft*.

**Copy to:** 

To copy the selected message to *Outbox* or *Draft*.

- **SMS** Export
	- Right-click the selected the message;
	- **Export** :
	- Specify the path and the file name, and click **Save**.

Note: The exported message will be saved as a \*.csv file.

#### <span id="page-10-0"></span>**CONTACTS**

Click **the LET to enter Contacts interface.** 

- 1. New
	- Click ;
	- Enter the Name and Mobile, and save it in the (U)SIM card or PC.
- 2. Searching a contact

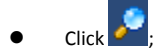

- Enter the key characters of you want to find in the ;
- The result will be displayed in turn.
- 3. Viewing a contact
	- Click *Local* or *(U)SIM* to display the contacts interface accordingly;
	- Select a contact, then you can operate as follows:
- Edit  $\overline{\mathbb{Z}}$ : Modify the selected contact;
- Delete  $\left[\begin{array}{cc} \bullet \\ \bullet \end{array}\right]$ : Delete the selected contact:
- $\blacksquare$  Send SMS  $\blacksquare$ : Send a message to the selected contact;
- Copy to: Copy the contact between (U)SIM card and PC.

Note: The deleted contact information cannot be retrieved.

- 4. Import
	- Right-click the mouse;
	- Click *Contacts Import*;
	- Select the \*.vcf or \*.csv file and click *Open*;
	- The import file will be saved in the current interface.

#### 5. Export

- Right-click the selected contact;
- Click *Contacts Export*;
- You can saved the contact file as \*.csv file or \*.vcf file;

**Confirm the name and the path the file saved, then click** *Save*.

### <span id="page-13-0"></span>**USSD**

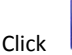

Click  $\left[\overline{\text{U}}^{\text{sson}}\right]$  to enter USSD interface.

You can add, edit, delete, and send USSD operation. The result of sending will display on the edit box.

## <span id="page-14-0"></span>**STATISTICS**

 $\begin{bmatrix} \mathbf{r} \\ \mathbf{r} \end{bmatrix}$  to enter STATISTICS interface.

View various connection statistics.

#### <span id="page-15-0"></span>**SETTINGS**

 $Click$  to list the functions.

- 1. PIN Management
	- $\bullet$  Fnable PIN
		- **Example 21 Click Enable PIN;**
		- Enter the correct PIN code and click *OK*.

Note: The PIN code should be a numeric string of 4-8 digits.

- Disable PIN
	- Click *Disable PIN*;
	- Enter the correct PIN code and click *OK*.
- Modify PIN
	- **Example 2** Click *Modify PIN*;
	- Enter the old PIN code and new PIN code, confirm the new PIN code and click *OK*.

2. Options (also can use

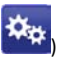

General

You may choose the alert tone when connected/disconnected to the internet.

- Text Message Setting
	- You may active the message alert tone, and also can set up your favorite tone via selecting a \*.wav file in the PC.
	- The number showed in the SMS center is read from the (U)SIM card automatically; modification is not recommended;
	- Note: SMS would not work with the wrong SMSC. Contact with the service provider to get the correct SMSC. You may select the period in the drop-box, it specifies the validity which the message would save in the network;
	- Note: The validity setting of SMS should be supported by the network.
- Profile Management

Click the shortcut button, you can enter Profile Management page to set APN information.

- Network
	- **Network Type** 
		- You can choose *Auto* or *Only LTE* or *Only UMTS/HSPA* or *Only GPRS/EDGE*. The device will register network according to the selected mode.
		- The default mode is *Auto.*
	- Registration Mode
		- *Auto search and register* is set as default value;
		- Select *Manual search and register* before dialing, available networks will be listed when finished;
		- $\checkmark$  Select an available network and click *Register*, and then the device will try to register.
- **Statistics**
- You can get the statistics of daily/weekly/monthly/yearly report on downloading/uploading/connection time
- Diagnostics

You can view device information, Operator information, network status and so on information.

Language Selection

You can choose the different language UI.

3. Contacts Import

For more details, refer to Internet Contacts-4.

4. Contacts Export

For more details, refer to Internet Contacts-5.

5. SMS Export

For more details, refer to Internet Text Message-5.

- 6. Help &About
	- Help: To open the User Manual
	- About: To get the Connection Manager information.

#### 7. Show Menu Bar

You can display/not display the Menu Bar

#### <span id="page-20-0"></span>**FAQS**

- 1. Q: What shall I do if I cannot connect to the internet? A: Checking  $\mathbf{\hat{x}}_4$  Setting and check the Profile is correct to match the (U)SIM card operator. If not, can manual to enter the APN information to connect to the internet.
- 2. Q: Why can't I receive the message? A: Please confirm whether the (U)SIM's SMS memory is full or not.
- 3. Q: Why the software doesn't run automatically when the device is plugged in? A: Click My computer->data card disk->StartModem.exe. Or run the Connection Manager from Start of the OS if D-Link Connection Manager was installed.